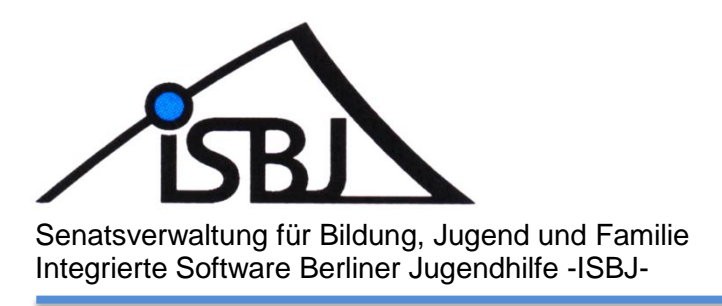

# **"Zuzahlungen"**

# Eingabe von Zuzahlungen im Trägerportal

Autor: Gabriele Bode und Angela Kästner Datum: 29.08.2018 Version: 1.0

Senatsverwaltung Für Bildung, Jugend<br>und Familie

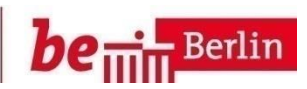

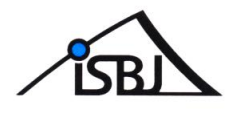

#### **1 Inhaltsverzeichnis**

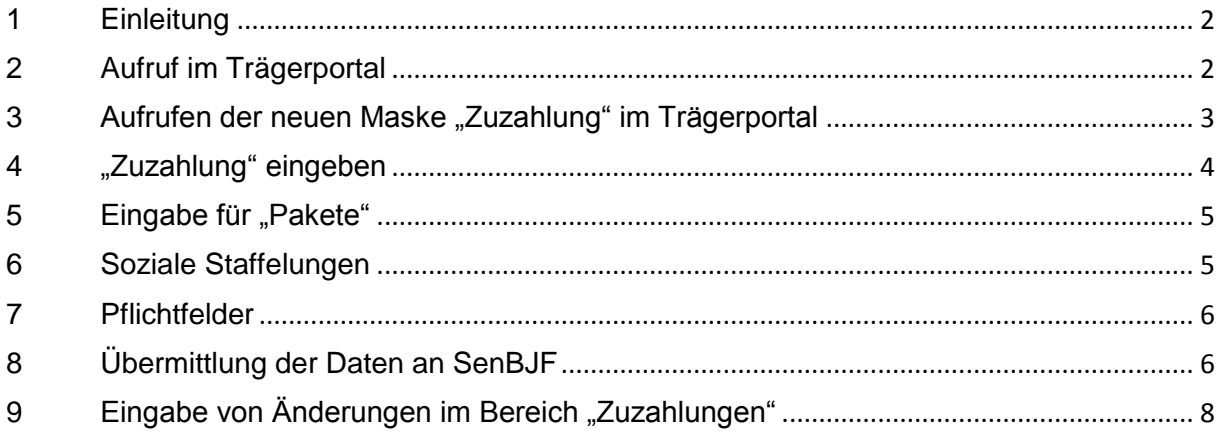

#### <span id="page-1-0"></span>**1 Einleitung**

Alle Träger sind gemäß Ziffer 5 der Anlage 10 RV Tag verpflichtet, der Senatsverwaltung spätestens einen Monat vor Umsetzung eine beabsichtigte Zuzahlungsregelung sowie Änderungen bestehender Zuzahlungsregelungen anzuzeigen.

Dies gilt auch, wenn die Zusatzleistung durch einen Dritten erbracht wird.

Bei Nichtbestehen von Zuzahlungsregelungen ist einmalig eine Fehlanzeige erforderlich.

## <span id="page-1-1"></span>**2 Aufruf im Trägerportal**

Menü VERÖFFENTLICHUNG -> Einrichtungsdaten verwalten

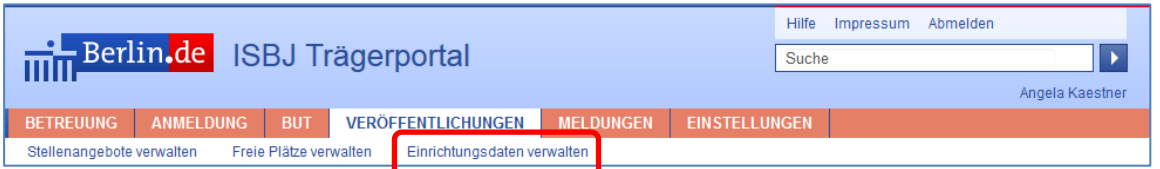

Die Zuzahlungsanzeigen erfolgen auf der Maske "*Einrichtungsdaten verwalten*" der jeweiligen Einrichtung.

Für die Erfassung von Zuzahlungsanzeigen sind keine weiteren Rechte notwendig. Das Recht die Einrichtungsdaten zu verwalten umfasst nun auch das Recht eine "Zuzahlung" im Trägerportal einzugeben.

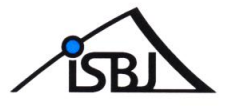

∕

#### <span id="page-2-0"></span>**3 Aufrufen der neuen Maske "Zuzahlung" im Trägerportal**

Die Einrichtung für die eine Zuzahlung erfasst werden soll auswählen durch Klick auf rechts neben der Einrichtung

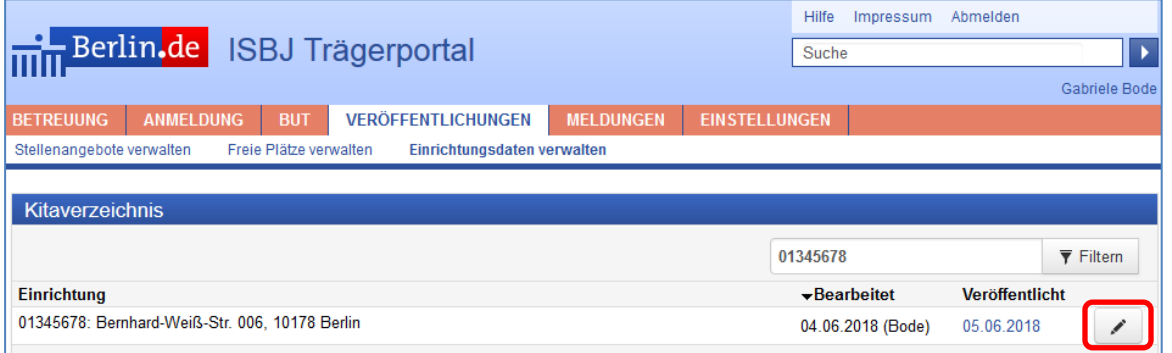

Die Einrichtungsdetails (Maske "Kitaverzeichnis eingeben") öffnen sich. Mit der Schaltfläche "*Bearbeiten*" (im unteren Bereich) werden die Bearbeitungsfunktionen aktiviert.

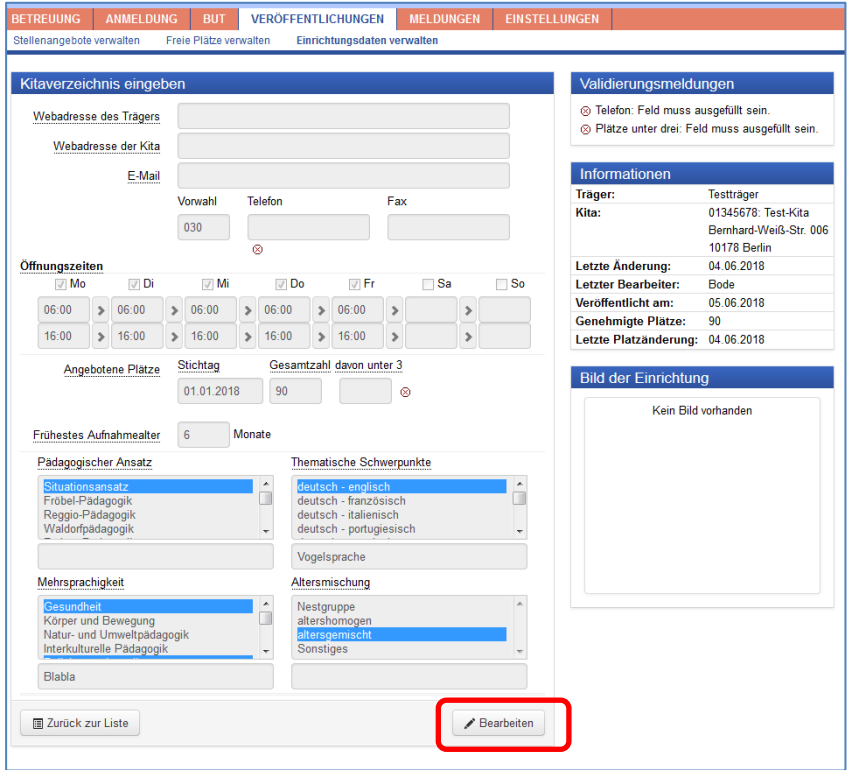

Nach Klicken der Schaltfläche "+ Zuzahlung" wird das Formular "Zuzahlung erstellen" geöffnet.

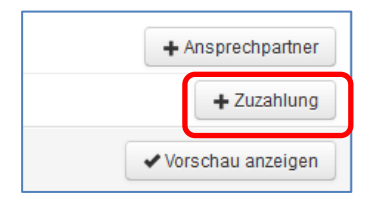

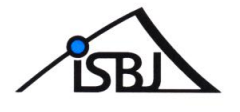

## <span id="page-3-0"></span>**4 "Zuzahlung" eingeben**

Zu jedem der ausgewählten Angebote ist der monatlichen Preis einzugeben.

Sind Angebote Teil eines Paketes, so ist dies durch Anwahl der Checkbox "Teil eines *Paketes*" zu markieren. Im unteren Bereich der Maske können dann die Pakete benannt werden.

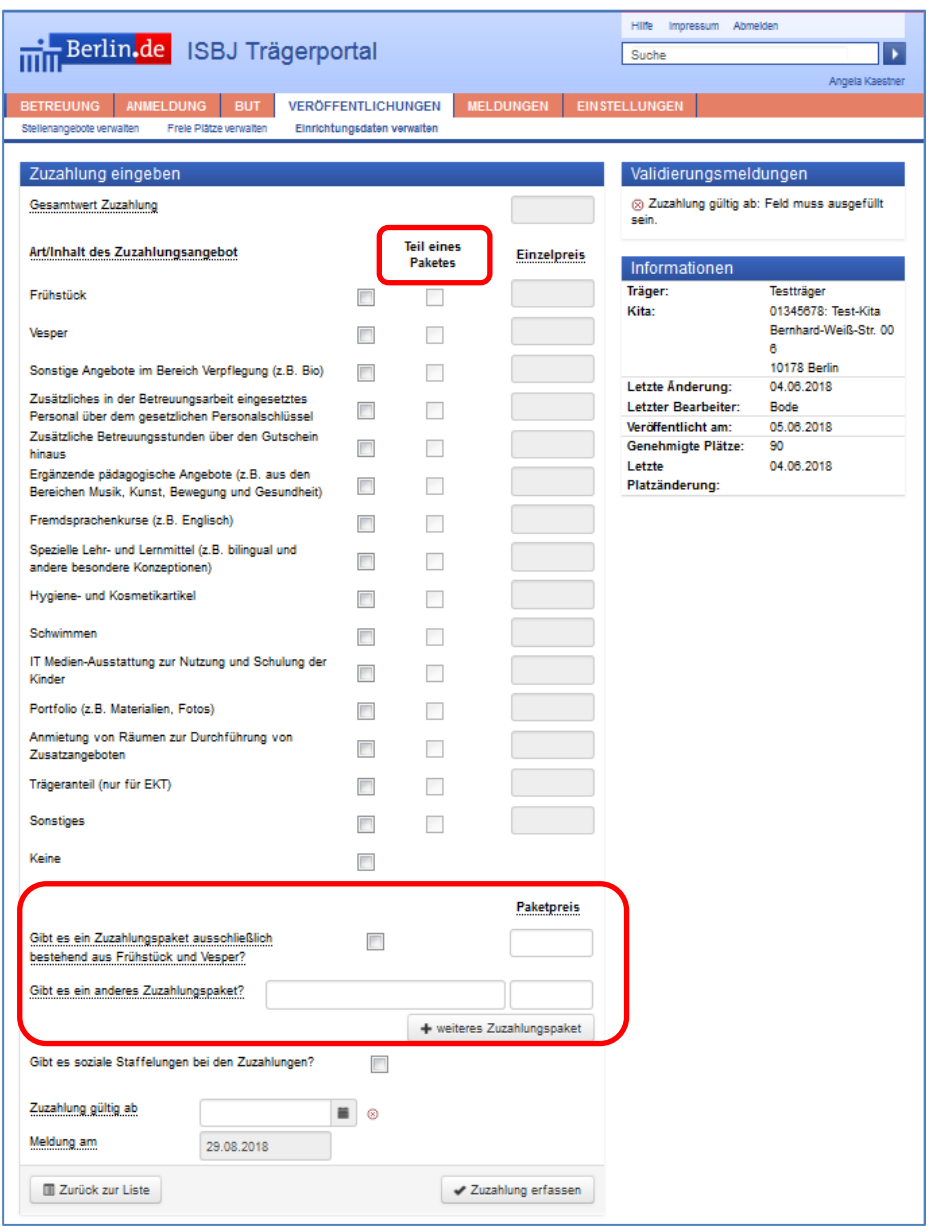

Das Feld "*Gesamtwert Zuzahlung*" wird automatisch gefüllt durch die Summe der Eingaben

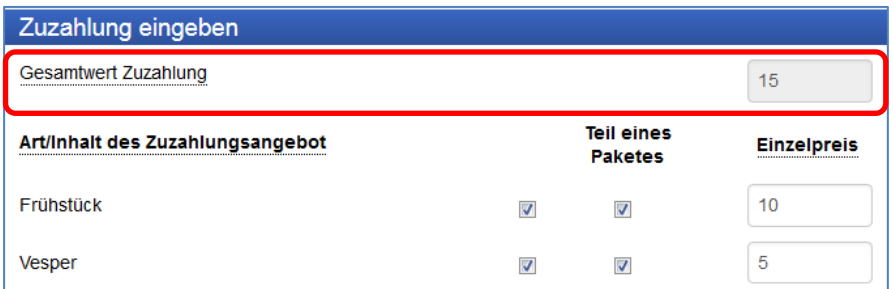

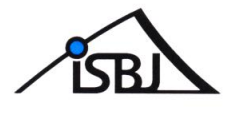

#### <span id="page-4-0"></span>**5** Eingabe für "Pakete"

Umfasst die Zuzahlung ein sogenanntes Paket (wie z.B. Frühstück und Vesper) so muss bei der Eingabe darauf geachtet werden, dass die **Einzelpreise** für die Paketbestandteile in die betreffenden Felder eingetragen werden.

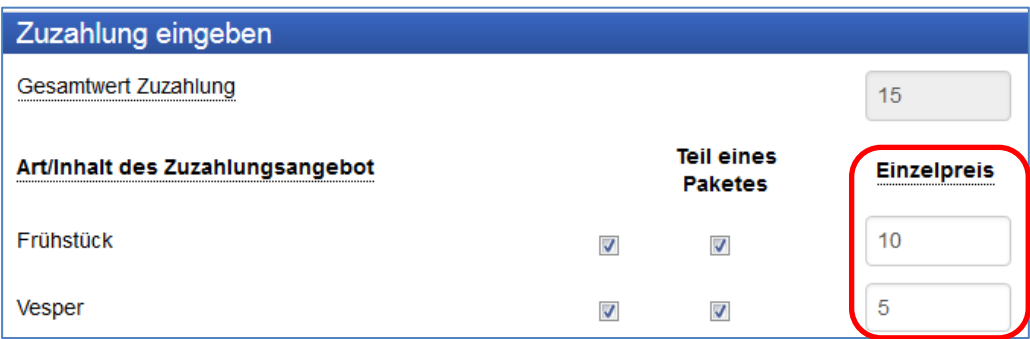

Zusätzlich müssen "Pakete" im unteren Bereich noch einmal näher bezeichnet werden.

Sollte es ausschließlich das Paket "Frühstück und Vesper" geben, muss zusätzlich der Haken gesetzt werden und der Paketpreis eingetragen werden…

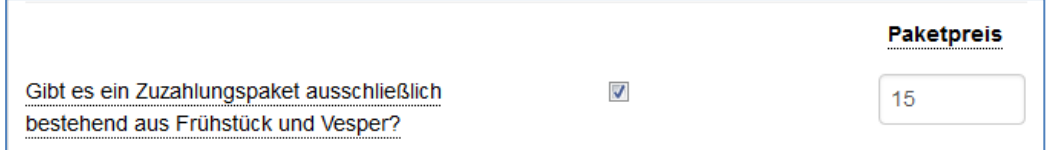

Gibt es mehrere Pakete, sind diese hier mittels "*+ weiteres Zuzahlungspaket*" zu ergänzen

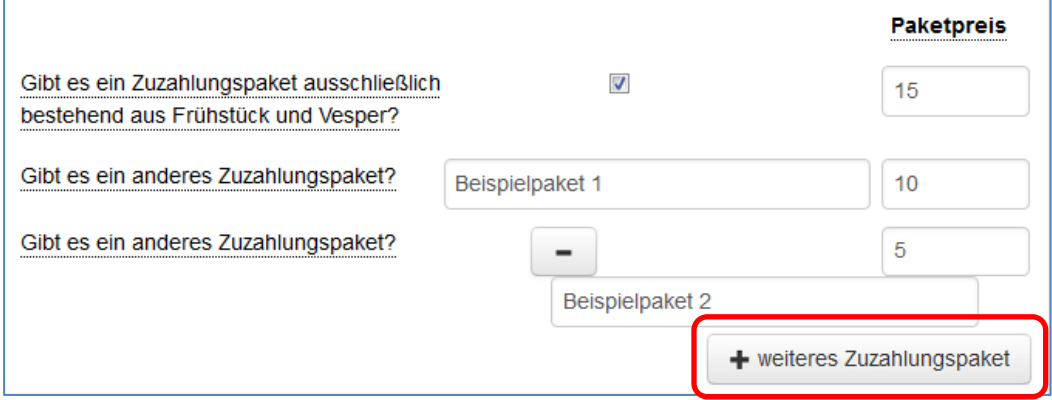

Die in diesem Bereich eingetragenen Summen werden **nicht** im Feld "Gesamtwert Zuzahlung" berücksichtigt!

#### <span id="page-4-1"></span>**6 Soziale Staffelungen**

Gibt es einkommensabhängige Staffelungen, so ist hier

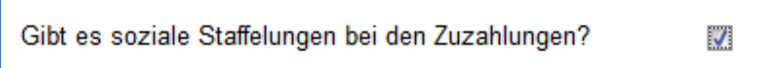

ein Haken zu setzen, andernfalls bleibt das Feld leer.

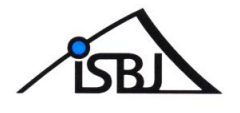

#### <span id="page-5-0"></span>**7 Pflichtfelder**

Das Feld "Zuzahlung gültig ab" ist ein Pflichtfeld. Erfolgt hier keine Eingabe, ist ein Speichern nicht möglich.

Das Feld "Meldung am" wird automatisch mit dem Tagesdatum der Erfassung gefüllt und kann **nicht** verändert werden

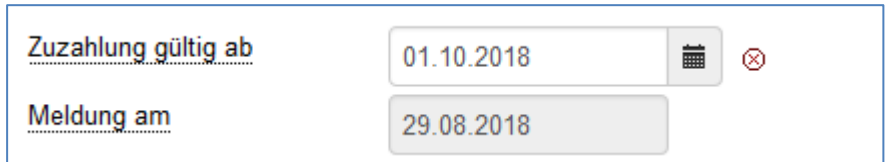

## <span id="page-5-1"></span>**8 Übermittlung der Daten an SenBJF**

Schaltfläche "*Zuzahlung erfassen*" betätigen

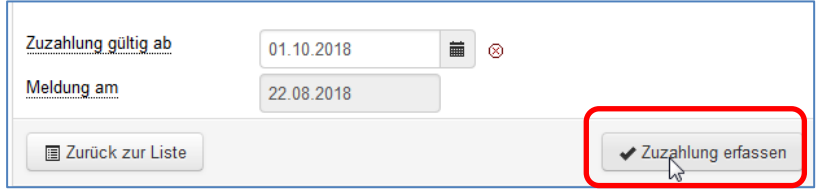

Es erscheint wieder die Maske "Kitaverzeichnis eingeben"

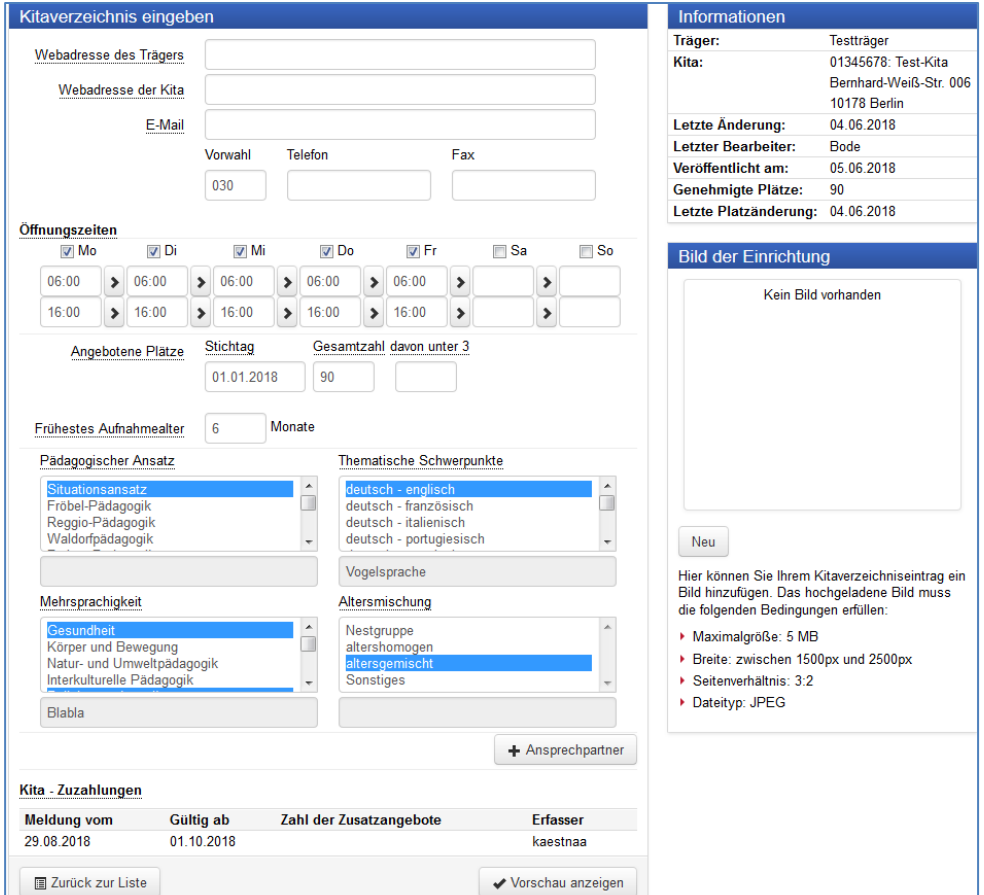

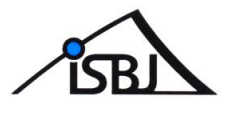

Im unteren Bereich, wird die eingegebene Zuzahlung angezeigt

**Achtung**! Die Anzeige der Anzahl der Zusatzangebote erfolgt nicht sofort. Der Eintrag erscheint erst nach dem Versenden der Meldung.

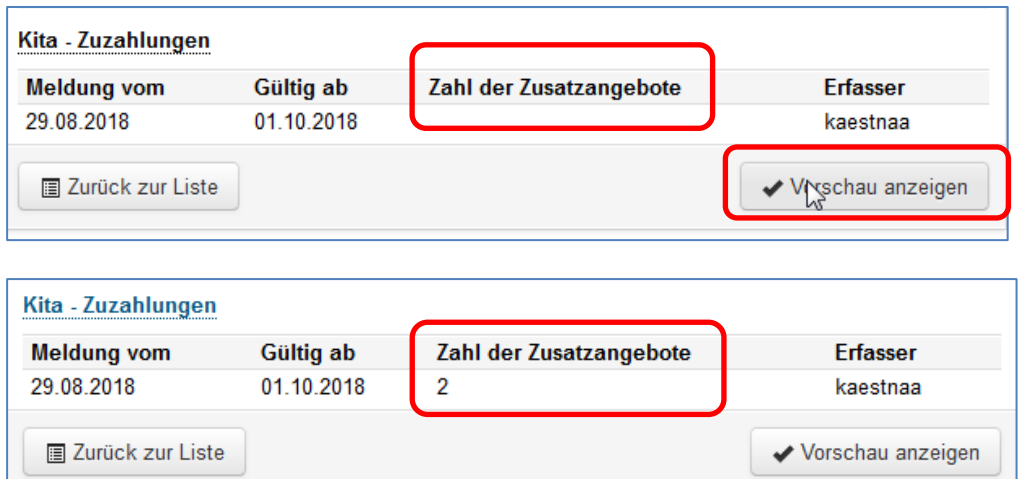

Um die Meldung abzuschicken muss die Schaltfläche "Vorschau anzeigen" angeklickt werden

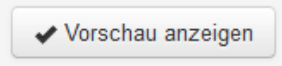

Es erscheint die Ansicht "Kitaverzeichnis Vorschau"

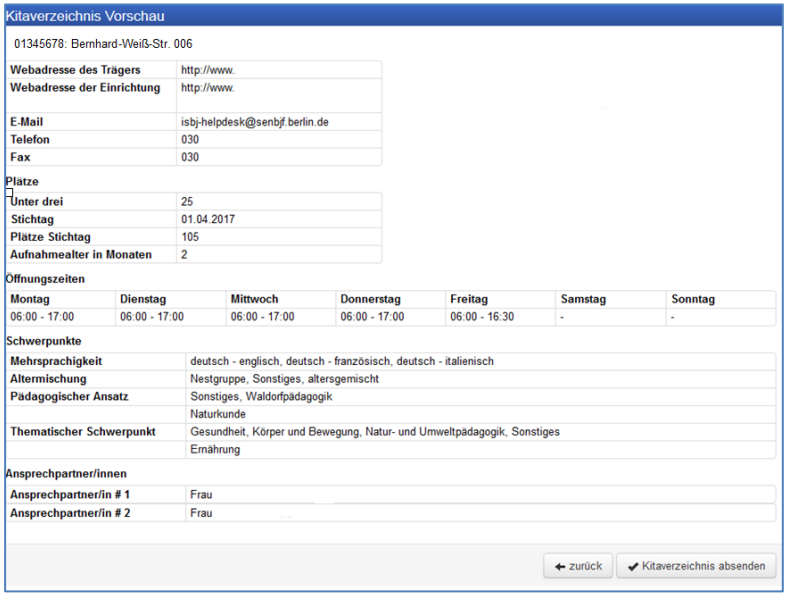

#### **Achtung: Die Zuzahlungen werden nicht angezeigt**

Sollten die Eingaben nicht korrekt oder unvollständig sein, kann hier über die Schaltfläche "Zurück" zu den vorhergehenden Ansichten zurückgegangen werden.

Sind die Eingaben korrekt und vollständig, kann über die Schaltfläche "Kitaverzeichnis absenden" ← zurück < Kitaverzeichnis absenden die Meldung übertragen werden.

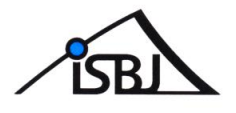

#### Sie erhalten folgende Ansicht:

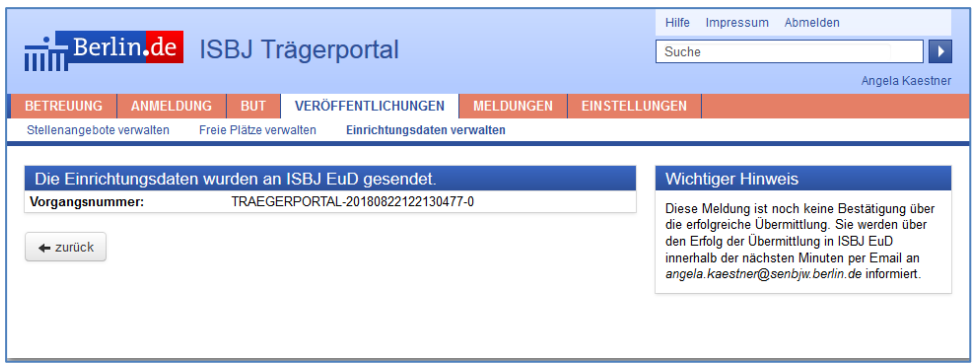

Bitte notieren Sie sich für evtl. Rückfragen die hier angezeigte Vorgangsnummer oder speichern Sie sich einen Screenshot ab.

Mit Klick auf " ← zurück" gelangen Sie wieder auf die Seite "Kitaverzeichnis"

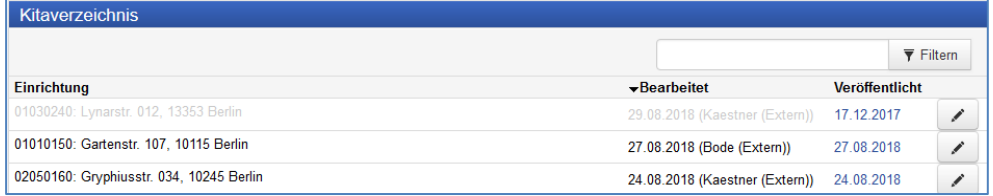

Ausgegraute Datensätze sind in Bearbeitung. Diese sind nach kurzer Zeit wieder aktiv und können ggf. erneut bearbeitet werden.

#### <span id="page-7-0"></span>9 Eingabe von Änderungen im Bereich "Zuzahlungen"

Bestehende Zuzahlungsmeldungen können nach Übermittlung an SenBJF nicht mehr geändert werden!

Es ist jedoch möglich auch für den gleichen Gültigkeitszeitraum eine neue Meldung zu übermitteln.

Relevant ist generell die Meldung mit dem aktuellsten Meldungsdatum.

Sämtliche erfolgreich übermittelten und verarbeiteten "Zuzahlungen" werden in der Maske "Kitaverzeichnis eingeben" aufgelistet

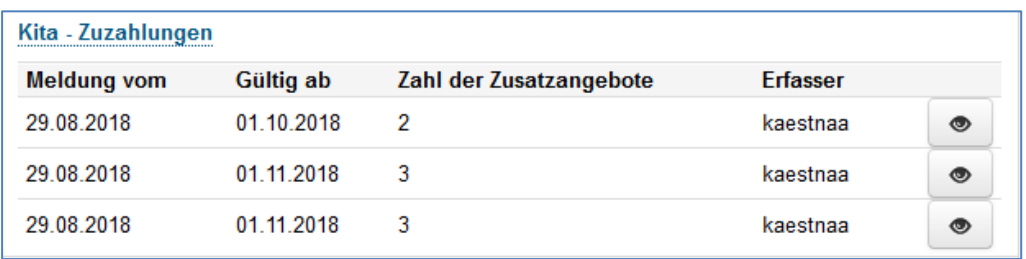